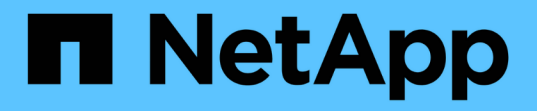

## 維持洞見 OnCommand Insight

NetApp April 01, 2024

This PDF was generated from https://docs.netapp.com/zh-tw/oncommand-insight/configadmin/managing-insight.html on April 01, 2024. Always check docs.netapp.com for the latest.

# 目錄

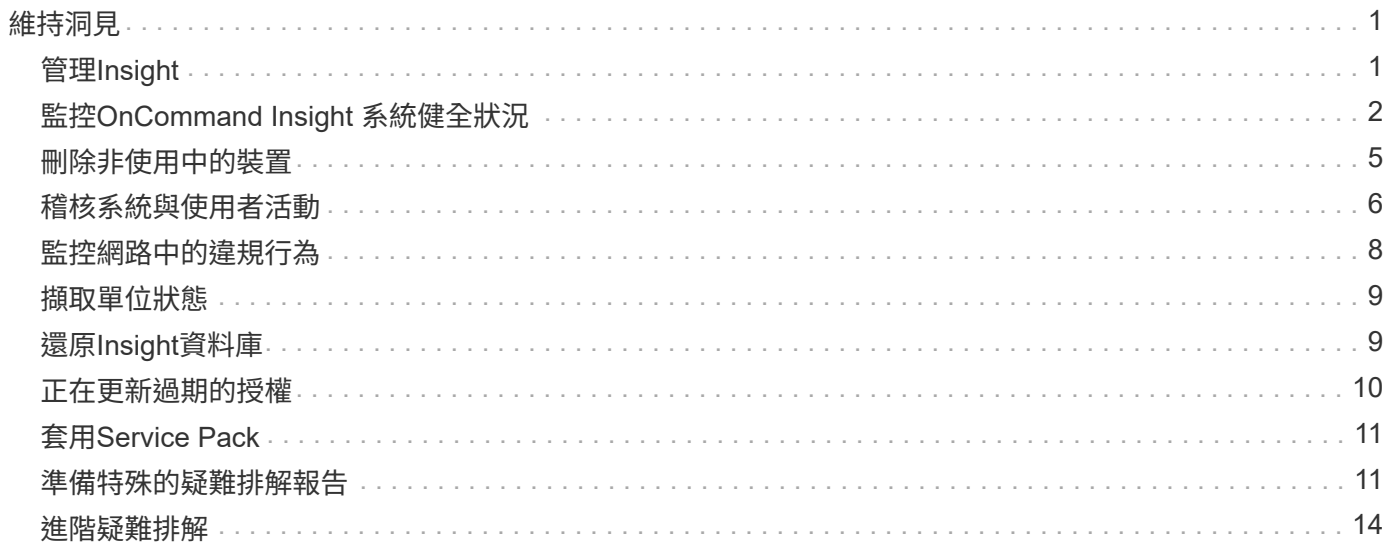

# <span id="page-2-0"></span>維持洞見

無論您是Insight新手、需要設定新系統、或是系統已運作一段時間、您都必須採取步驟來 維持Insight和網路的順暢運作。主要的維護概念是、在Insight中通常需要調整網路的變 更。

以下是最常見的維護工作:

- 維護Insight備份
- 正在更新過期的Insight授權
- 協調資料來源修補程式
- 更新所有擷取單位的Insight版本
- 從Insight刪除移除的資料來源

## <span id="page-2-1"></span>管理**Insight**

此功能可監控您的環境、讓您在報告危機之前就能研究潛在問題OnCommand Insight 。資 產儀表板提供摘要圓形圖、IOPS熱圖、以及前10大使用儲存資源池的互動式圖表。

### 步驟

- 1. 開啟Insight資產儀表板\*、並將游標移到圓形圖上、以查看這三個圖表中的資產分配:
	- 「容量(依廠商)」會顯示各廠商的儲存總原始容量。
	- 「容量(依層級)」顯示每個儲存層的總可用容量。
	- 「交換器連接埠」圓形圖顯示連接埠製造商、並顯示使用的連接埠百分比。
- 2. 檢視\*環境相關資料\*以查看環境的已用容量、容量效率、已用FC資源及虛擬基礎架構統計資料。
- 3. 將游標放在\*前10大使用資源池\*圖表中的儲存資源池列上、以檢視儲存資源池的已使用和未使用容量。
- 4. 按一下\* Storage IOP\*熱圖中以大文字顯示的任何資產名稱(表示該資產有問題)、即可顯示摘要說明該資 產目前狀態的頁面。
- 5. 在\*資產儀表板\*右下角、按一下\*虛擬機器IOP\*熱圖中以大文字顯示的任何資產名稱(表示資產有問題)、即 可顯示摘要說明資產目前狀態的頁面。
- 6. 在Insight工具列上、按一下\*管理\*。
- 7. 請注意任何顯示純紅色圓圈的區域。

在「視覺」UI中OnCommand 、潛在的問題會以紅色圓圈標示。

8. 按一下\*資料來源\*以檢查所有受監控資料來源的清單。

使用\*狀態\*欄檢查任何資料來源、其中含有紅色圓圈的訊息、且\*影響\*列示為高或中。這些都在表格頂端。 這些資料來源的問題會影響網路中相當大的一部分、您需要解決這些問題。

9. 按一下「擷取單位」以記錄執行Insight的每個IP位址狀態、並視需要重新啟動擷取單位

10. 按一下「健全狀況」以查看Insight伺服器的高層執行個體監控。

## <span id="page-3-0"></span>監控**OnCommand Insight** 系統健全狀況

您應該定期查看健全狀況頁面、查看Insight系統元件的目前狀態、該頁面會顯示每個元件 的狀態、並在發生問題時發出警示。

#### 步驟

- 1. 登入InsightWeb UI。
- 2. 按一下「管理」、然後選取「健全狀況」。

隨即顯示「健全狀況」頁面。

3. 在「詳細資料」欄中、檢視特別注意任何注意狀態的元件目前狀態摘要、此欄前面會出現一個紅色圓圈、指 出需要您立即注意的問題。

「健全狀況」頁面會根據您的系統組態、顯示下列任何或所有Insight元件的相關資訊:

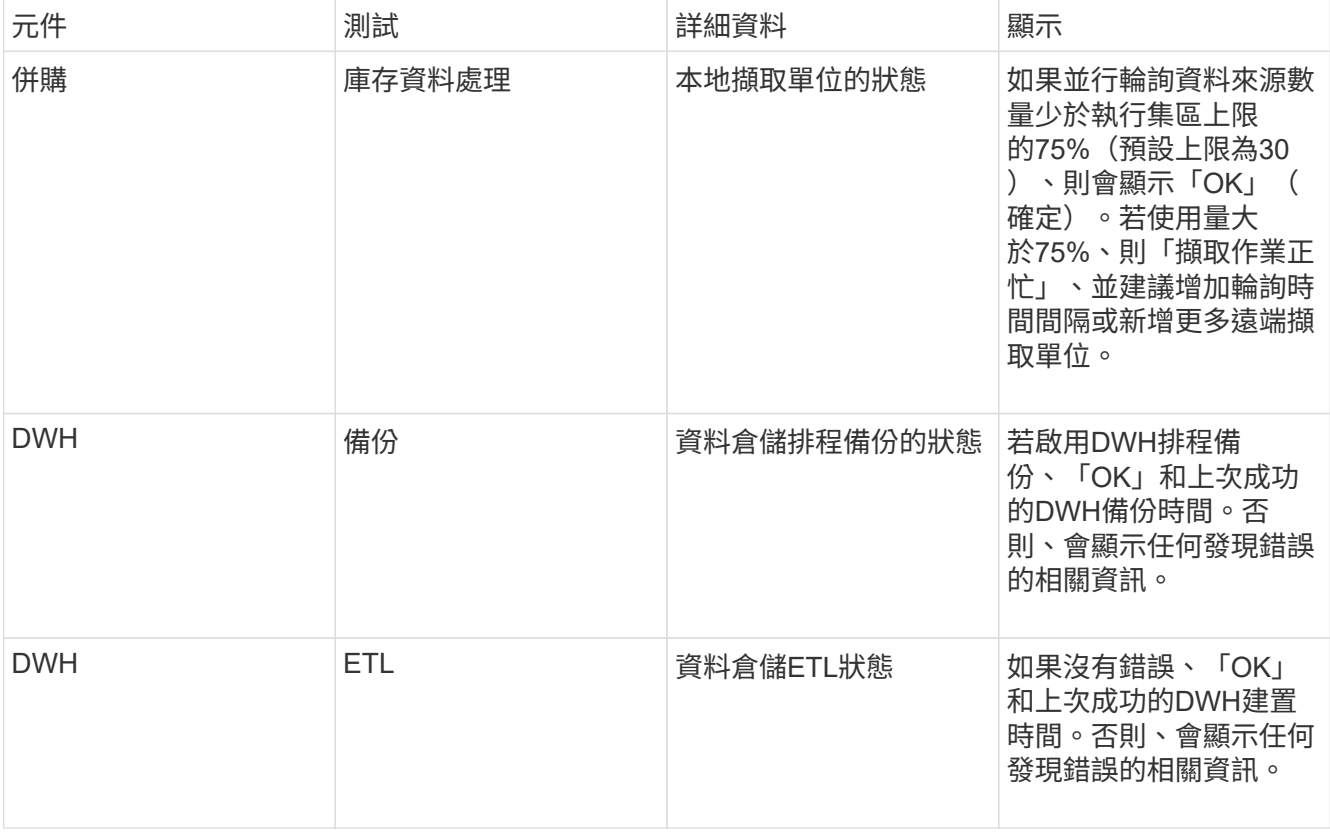

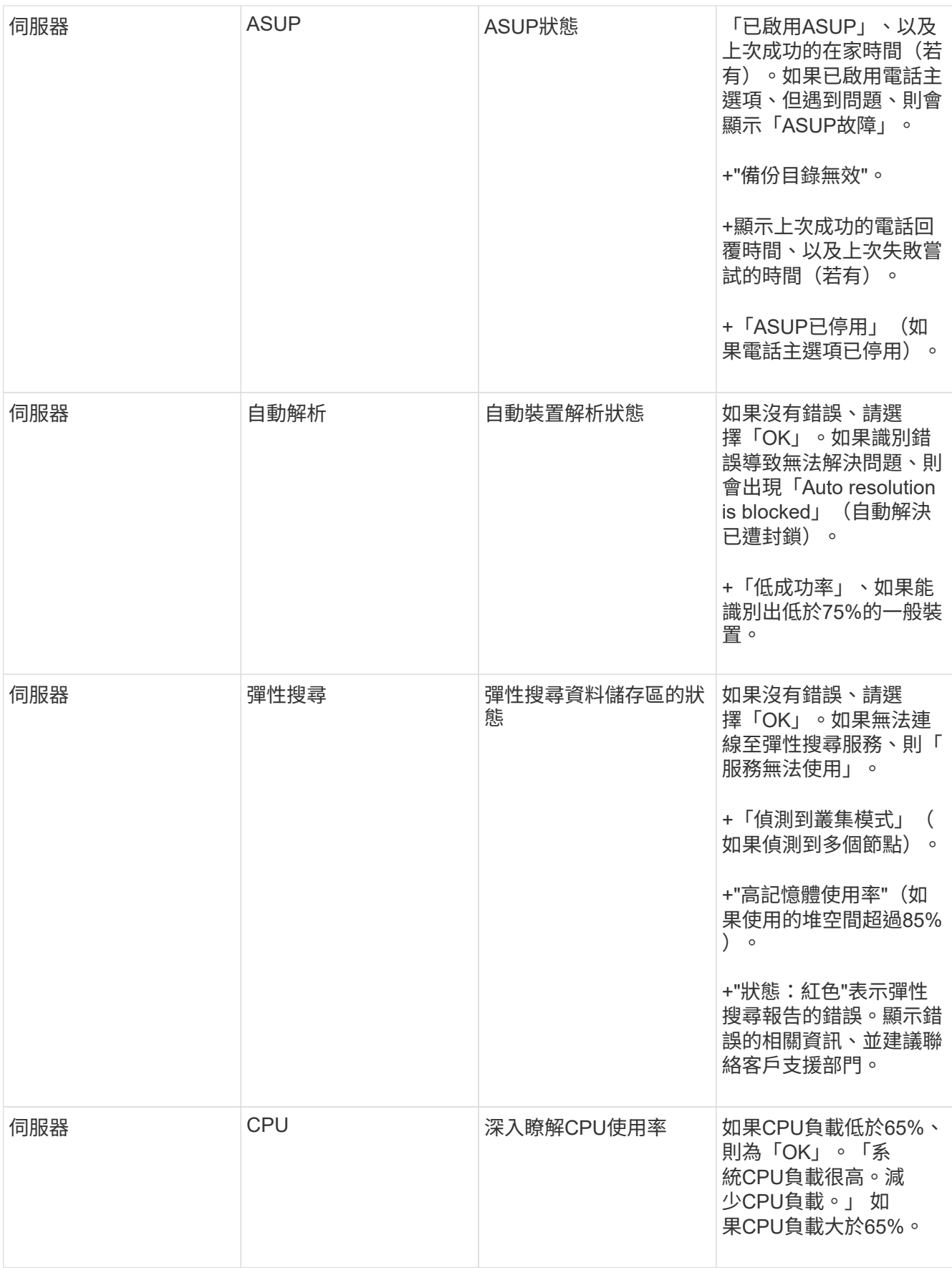

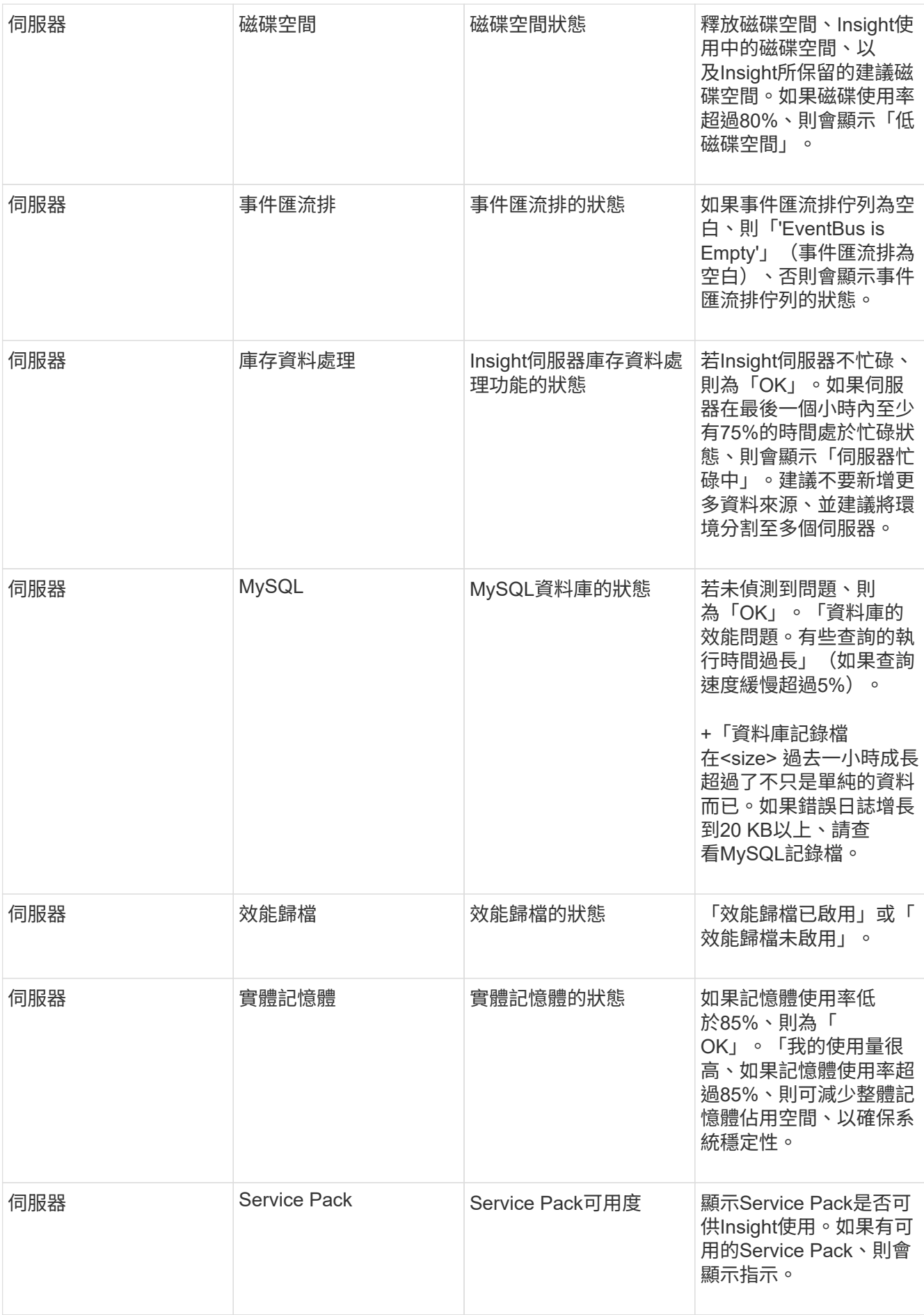

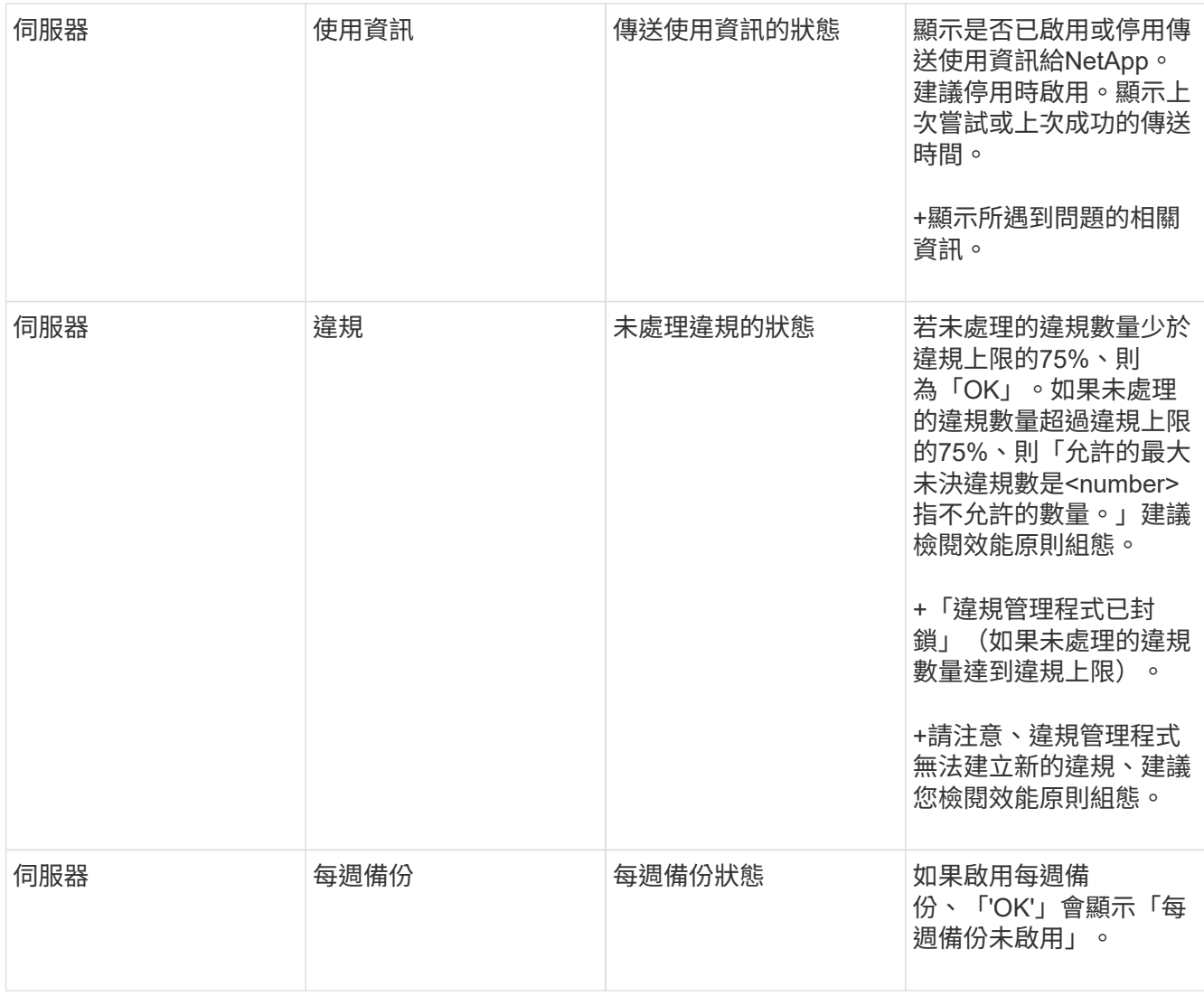

## <span id="page-6-0"></span>刪除非使用中的裝置

刪除非作用中的裝置、有助於保持資料更乾淨、更容易瀏覽。

關於這項工作

若要從Insight刪除非使用中的裝置、請執行下列步驟:

步驟

1. 建立新查詢或開啟現有查詢。

- 2. 選擇\_通用設備\_、*host*、\_storage \_、\_switch\_或\_tape \_資產類型。
- 3. 新增\*為作用中\*的篩選條件、並將篩選條件設為\*否\*。

結果表僅顯示未啟用的資產。

4. 選取您要刪除的裝置。

5. 按一下「動作」按鈕、然後選取「刪除非使用中的裝置」。

您的非使用中裝置將會刪除、而不會再顯示在Insight中。

## <span id="page-7-0"></span>稽核系統與使用者活動

如果您想找到非預期的變更、可以檢視OnCommand Insight 有關該系統及其使用者活動的 稽核記錄。除了顯示在「稽核」頁面之外、您也可以選擇將稽核記錄訊息傳送至syslog。

關於這項工作

Insight會針對任何影響儲存網路或其管理的使用者活動、產生稽核項目、包括:

- 登入
- 授權或取消授權路徑
- 更新授權路徑
- 設定全域原則或臨界值
- 新增或移除資料來源
- 啟動或停止資料來源
- 正在更新資料來源內容
- 新增、編輯或刪除工作
- 移除應用程式群組
- 識別或變更裝置的識別碼
- 建立使用者
- 刪除使用者
- 使用者角色變更
- 修改使用者(訪客 à 管理)
- 登出使用者(強制登出或手動登出)
- 刪除擷取單位
- 更新授權
- 正在啟用備份
- 正在停用備份
- 啟用ASUP(稽核記錄中會報告啟用同一頁的Proxy)
- 停用ASUP(稽核記錄中會報告在同一頁上停用Proxy)
- 安全性-重新輸入、變更系統密碼。
- 移除/新增資產附註
- CAC使用者登入/登出

• CAC使用者工作階段逾時

#### 步驟

- 1. 在瀏覽器中開啟Insight。
- 2. 按一下「管理」、然後選取「稽核」。

「稽核」頁面會在表格中顯示稽核項目。

- 3. 您可以在表格中檢視下列詳細資料:
	- 時間

進行變更的日期和時間

◦ 使用者

與稽核項目相關聯的使用者名稱

◦ 角色

使用者帳戶的角色、即來賓、使用者或系統管理員

◦ \* IP\*

與稽核項目相關的IP位址

◦ 行動

稽核項目中的活動類型

◦ 詳細資料

稽核項目的詳細資料

如果有使用者活動會影響資源、例如資料來源或應用程式、則詳細資料會包含資源登陸頁面的連結。

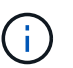

刪除資料來源時、與資料來源相關的使用者活動詳細資料將不再包含資料來源登陸頁面的連 結。

4. 您可以選擇特定的期間(1小時、3小時、24小時、3天及7天)來顯示稽核項目、 Insight顯示所選期間最 多1000次違規事件。

如果資料超過單一頁面大小、您可以按一下表格下方的頁碼、逐頁瀏覽資料。

5. 您可以按一下欄標題中的箭號、將表格中欄的排序順序變更為遞增(向上箭頭)或遞減(向下箭頭);若要 回到預設的排序順序、請按一下任何其他欄標題。

依預設、表格會以遞減順序顯示項目。

6. 您可以使用\*篩選器\*方塊、僅顯示您要在表格中顯示的項目。

## <span id="page-9-0"></span>監控網路中的違規行為

當Insight因為效能原則中設定的臨界值而產生違規時、您可以使用違規儀表板來檢視違 規。儀表板會列出網路中發生的所有違規事件、並可讓您找出問題並加以解決。

#### 步驟

- 1. 在OnCommand Insight 瀏覽器中開啟
- 2. 在Insight工具列上、按一下\*儀表板\*、然後選取\*違規儀表板\*。

隨即顯示違規儀表板。

- 3. 您可以使用\*違反原則\*的圓形圖、如下所示:
	- 您可以將游標放在圖表的任一片段上、以顯示特定原則或度量發生的違規總數百分比。
	- 您可以按一下圖表的某個部分來「放大」、如此一來、您就能將該分割區從圖表的其餘部分移開、以更 仔細地強調及研究該分割區。
	- 您可以按一下 圖示、以全螢幕模式顯示圓形圖、然後按一下 再次將圓形圖最小化。圓形圖最多可 包含五個分區、因此、如果您有六個產生違規的原則、Insight會將第五和第六個分區合併成「其他」分 區。Insight會將最常發生的違規指派給第一層、第二層違規事件最多、依此類推。
- 4. 您可以使用\*違反歷史記錄\*圖表的下列方式:
	- 您可以將游標放在圖表上、以顯示特定時間發生的違規總數、以及每個指定度量總計中發生的次數。
	- 您可以按一下圖例標籤、從圖表中移除與圖例相關的資料。

按一下圖例即可再次顯示資料。

- 您可以按一下 圖示、以全螢幕模式顯示圖表、然後按一下 再次將圓形圖最小化。
- 5. 您可以使用\*違規表\*的方式如下:
	- 您可以按一下 圖示、以全螢幕模式顯示表格、然後按一下 再次將圓形圖最小化。
		- 如果您的視窗大小太小、則違規表格只會顯示三欄;不過、當您按一下時 、、其他欄(最多七欄)會顯 示。
	- 您可以顯示特定期間內的違規情況(\* 1h\*、\* 3h\*、\* 24h\*、\* 3d\*、\* 7d\*、 和\* 30d\*)、其中Insight顯示 所選期間的違規上限為1000次。
	- 您可以使用\*篩選器\*方塊、僅顯示您想要的違規。
	- 。您可以按一下欄標題中的箭號、將表格中欄的排序順序變更為遞增(向上箭頭)或遞減(向下箭頭); 若要回到預設的排序順序、請按一下任何其他欄標題。

依預設、表格會以遞減順序顯示違規。

- 您可以在ID欄中按一下違規、以顯示違規期間的資產頁面。
- 您可以按一下「Description(說明)」欄中的資源連結(例如儲存資源池和儲存磁碟區)、以顯示與這 些資源相關的資產頁面。

◦ 您可以按一下「原則」欄中的效能原則連結、以顯示「編輯原則」對話方塊。

如果您認為某個原則產生的違規數太少或太多、您可能會想要調整該原則的臨界值。

- 如果資料超過單一頁面大小、您可以按一下頁碼、逐頁瀏覽資料。
- 您可以按一下 以解除違規。

## <span id="page-10-0"></span>擷取單位狀態

擷取單位畫面提供您所有擷取單位的檢視、包括狀態和任何錯誤。

連線至伺服器的Insight採購單位狀態會顯示在\*管理\*>\*擷取單位\*表格中。下表顯示每個擷取單位的下列資訊:

- 名稱
- $\cdot$  \* IP\*
- \*狀態\*是擷取單位的作業狀態。
- 上一次報告的資料來源是上次報告給擷取單位的時間。
- \*附註\*顯示使用者輸入的AU相關附註。

如果清單中的擷取單位有問題、「狀態」欄位會顯示一個紅色圓圈、並提供有關問題的簡短資訊。您應該調查任 何擷取設備問題、因為這些問題可能會影響資料收集。

若要重新啟動擷取單位、請將游標移到單位上、然後按一下出現的「重新啟動擷取單位」按鈕。

若要新增文字附註、請將游標暫留在擷取單位上、然後按一下出現的「*Add note \_*(新增附註)」按鈕。只會顯 示最近輸入的附註。

## <span id="page-10-1"></span>還原**Insight**資料庫

若要從通過驗證的備份檔案還原Insight資料庫、請使用疑難排解選項。這項作業完全取代 您目前OnCommand Insight 的各項資料。

### 開始之前

最佳實務做法:\*\*在還原OnCommand Insight 您的還原資料庫之前、請先使用手動備份程序來建立目前資料庫 的複本。請檢查您打算還原的備份檔案、確定備份成功、其中包含您要還原的檔案。

- 1. 在Insight工具列上、按一下\*管理\*。
- 2. 按一下\*疑難排解\*。

Send / Collect data

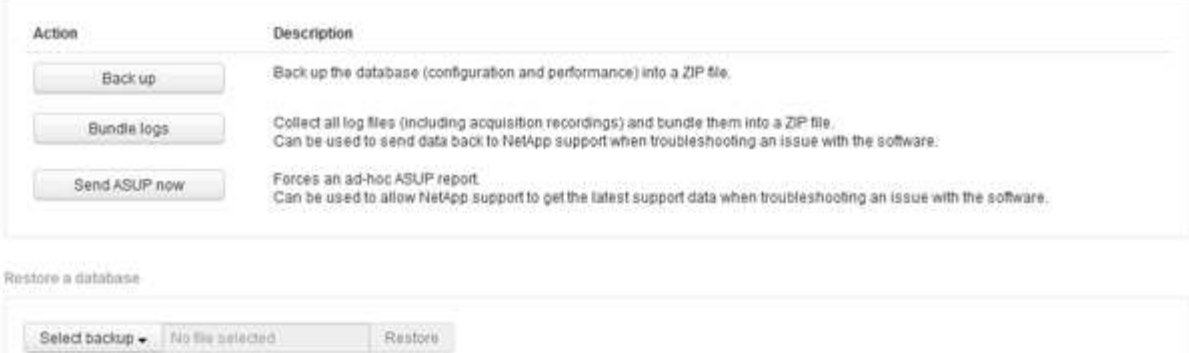

Warning: Your current database will be discarded!

Other tasks

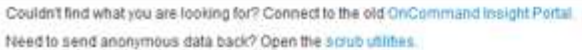

- 3. 在「還原資料庫」區段中、從\*選取備份\*功能表中選取您要還原的備份檔案。
- 4. 按一下 \* 還原 \* 。
- 5. 在「所有資料都會被取代」的警告上、按一下「確定」

還原活動的狀態會顯示在還原頁面上。

## <span id="page-11-0"></span>正在更新過期的授權

如果一個或多個Insight授權過期、您可以使用與原先安裝授權相同的程序來快速更新授 權。

步驟

- 1. 在文字編輯器(例如「記事本」)中、開啟您從NetApp Support收到的新授權檔案、然後將授權金鑰文字複 製到Windows剪貼簿。
- 2. 在OnCommand Insight 瀏覽器中開啟
- 3. 按一下工具列上的\*管理\*。
- 4. 按一下\*設定\*。
- 5. 按一下「授權」索引標籤。
- 6. 按一下 \* 更新授權 \* 。
- 7. 將授權金鑰文字複製到\*授權\*文字方塊中。
- 8. 選取\*更新(最常見)\*作業。

此作業會將您的新授權新增至任何目前使用中的Insight授權。

- 9. 按一下「 \* 儲存 \* 」。
- 10. 如果您使用的是Insight Consumption授權模式、則必須勾選「使用率」區段中的「啟用傳送使用資訊 給**NetApp**」方塊。您的環境必須正確設定並啟用Proxy。

## 授權不再符合法規要求

如果您在Insight授權頁面上看到「不合規」訊息、則Insight的管理TB數將超過貴公司授權 的TB數。

「不合規」的訊息代表貴公司所支付的TB數低於Insight目前所管理的TB數。託管TB與授權TB數之間的差異會顯 示在非法規遵循訊息旁。

Insight系統的運作不受影響、但您應聯絡NetApp代表以增加授權範圍並更新適當的授權。

## 取代舊版**Insight**的授權

如果您購買的新Insight版本與舊版產品不相容、則必須以新授權取代舊版授權。

安裝新授權時、您必須先選取\*取代\*作業、然後再儲存授權金鑰文字。

## <span id="page-12-0"></span>套用**Service Pack**

定期提供Service Pack、您可以申請使用這些Service Pack來修復OnCommand Insight 及 增強功能。

## 開始之前

- 您必須已下載Service Pack檔案(例如、 7.2service\_pack\_1.patch)從NOW站點開始。
- 您必須已核准所有修補程式。

### 步驟

- 1. 在Insight工具列上、按一下\*管理\*。
- 2. 按一下\*修補程式\*。
- 3. 從「動作」按鈕選取\*「套用修補程式」\*。
- 4. 在「套用資料來源修補程式」對話方塊中、按一下「瀏覽」以找出Service Pack檔案。
- 5. 請查看\*修補程式名稱\*、說明、受影響的資料來源類型、其中顯示是否有任何資料來源受到影響、以及\*詳細 資料\*、其中說明Service Pack所含的增強功能。
- 6. 如果選取的Service Pack正確、請按一下\*套用修補程式\*。

Service Pack會自動核准、不需要採取進一步行動。

## <span id="page-12-1"></span>準備特殊的疑難排解報告

Insight會透過安裝軟體後所設定的ASUP系統、自動將資訊傳送給NetApp客戶支援部門。 不過、您可能想要建立疑難排解報告、並向支援團隊開啟特定問題的案例。

您可以使用Insight中的工具來執行手動Insight備份、將記錄套用、然後將該資訊傳送給NetApp客戶支援部門。

## 手動備份**OnCommand Insight** 支援資料庫

如果您啟用OnCommand Insight 每週的還原資料庫備份、您會自動產生複本、以便在必要 時還原資料庫。如果您需要在還原作業之前建立備份、或是傳送給NetApp技術支援以尋求 協助、您可以建立備份 .zip 手動檔案。

#### 步驟

- 1. 在Insight工具列上、按一下\*管理\*。
- 2. 按一下\*疑難排解\*。
- 3. 在「傳送/收集資料」區段中、按一下「備份」。
- 4. 按一下\*儲存檔案\*。
- 5. 按一下「確定」。

### 將記錄套用以取得支援

疑難排解Insight軟體的問題時、您可以快速產生記錄的壓縮檔(使用「gz」格式)、並將 擷取記錄傳送給NetApp客戶支援。

#### 步驟

- 1. 在Insight工具列上、按一下\*管理\*。
- 2. 按一下\*疑難排解\*。
- 3. 在「傳送/收集資料」區段中、按一下「產品組合記錄」。
- 4. 按一下\*儲存檔案\*。
- 5. 按一下「確定」。

## 傳送資訊給**NetApp**支援部門

NetApp自動化支援(ASUP)機構會將疑難排解資訊直接傳送給NetApp客戶支援團隊。您 可以強制傳送特殊報告。

- 1. 在Insight工具列上、按一下\*管理\*。
- 2. 按一下\*設定\*。
- 3. 單擊\*備份/ASUP\*選項卡。
- 4. 在「傳送/收集資料」區域中、按一下\*「立即傳送ASUP」\*、將您的記錄、錄音及備份提交給NetApp支援部 門。

Send / Collect data

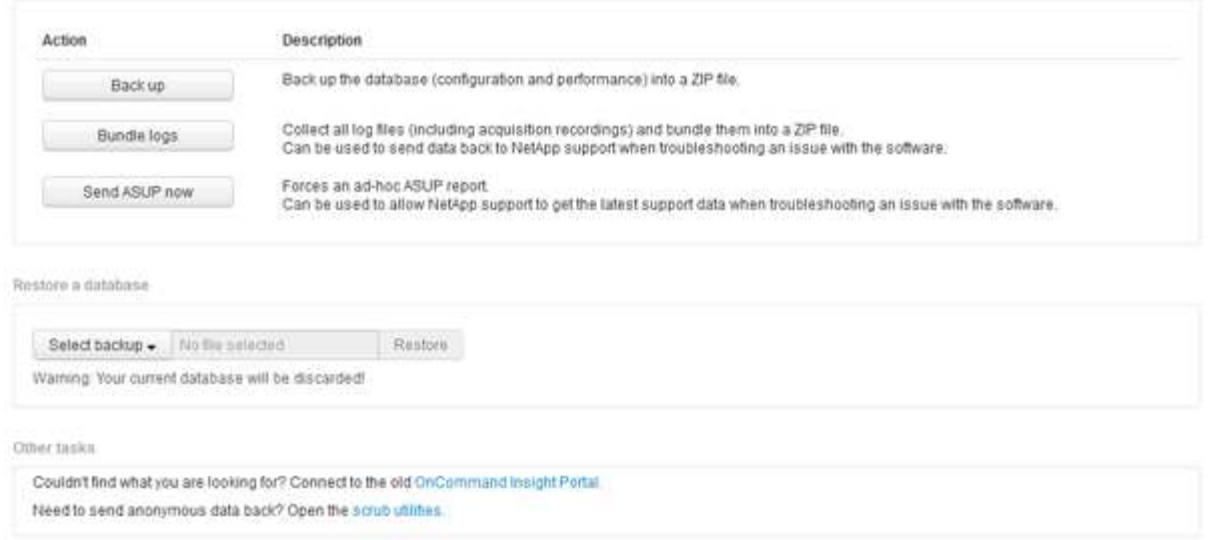

## 資料清理、以便傳輸至支援部門

擁有安全環境的客戶需要與NetApp客戶服務部門溝通、以便在不影響資料庫資訊的情況下 疑難排解所產生的問題。利用此功能、您可以OnCommand Insight 設定完整的關鍵字與模 式字典、以便「清除」敏感資料、並將清理的檔案傳送給客戶支援部門。

步驟

.

- 1. 在Web UI中、按一下「管理」、然後選取「疑難排解」。
- 2. 在頁面底部的「其他工作」區域中、按一下「清理公用程式」連結。

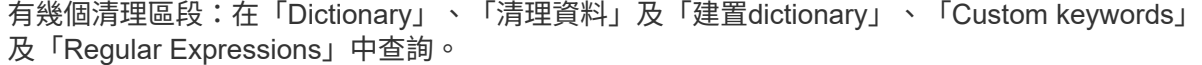

+ .. 在「\*\*在目錄中查詢」區段中、輸入要顯示其所取代值的程式碼、或輸入值以查看取代該程式碼的程式碼。 附註:您必須先\*建置\*字典、才能從支援資料中找出要清理的值。

- 1. 若要從支援資料新增您自己的關鍵字以清理、請在\*自訂關鍵字\*區段中、按一下功能表:動作[新增自訂關鍵 字]。輸入關鍵字、然後按一下\*「Save\*(儲存\*)」。關鍵字即會新增至該字典。
- 2. 展開\*模式(regexp)。按一下「**\***新增」以取得用於輸入新模式的對話方塊。
- 3. 若要使用規則運算式來識別要清理的字詞或片語、請在\*規則運算式\*區段中輸入模式或模式。按一下功能表 :「Actions(動作)」[「Add regular expression](新增規則運算式)」、在欄位中輸入模式名稱和規則運 算式、然後按一下「\* Save(儲存)」。資訊已新增至該字典。

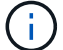

模式必須包含圓括弧、以識別規則運算式擷取群組。

4. 在「**\*Build D**彙 編」一節中、按一下「**\***建置」、即可開始編譯OnCommand Insight 從該資料庫中辨識為敏 感的所有字詞。

完成後、您會看到提示、通知您有可用的修訂版字典。資料庫說明包含一行、指出該字典中有多少關鍵字。

檢查您在字典中的關鍵字是否正確。如果您發現問題並想要重新建置該字典、請按一下資料庫區塊上的\*重 設\*、從OnCommand Insight 該字典中移除從該資料庫收集的所有關鍵字。根據提示、不會刪除其他關鍵 字。返回清理公用程式、然後再次輸入您的自訂關鍵字。

5. 建立清理字典之後、您可以使用它來清理記錄、XML或其他文字檔、使資料成為匿名。

6. 若要清理記錄檔、XML或其他文字檔、請在\*清理資料\*區段中、瀏覽找出檔案、然後按一下\*清理檔案\*。

## <span id="page-15-0"></span>進階疑難排解

若要完成OnCommand Insight 您的不完整組態、您必須使用進階疑難排解工具。這些工具 會在瀏覽器中執行、並從\*管理\*>\*疑難排解\*頁面開啟。

若要在瀏覽器中開啟進階疑難排解工具、請按一下頁面底部的\*進階疑難排解\*連結。

進階疑難排解工具可讓您檢視各種報告、系統資訊、安裝的套件和記錄、以及執行許多動作、例如重新啟動伺服 器或擷取單位、更新DWH註釋、以及匯入註釋。

請參閱「進階疑難排解」頁面以取得所有可用選項。

#### 設定忽略動態資料的小時數

您可以設定OnCommand Insight 不更新動態資料(例如已用容量)的時候數。如果使用預 設的六小時、但未發生任何組態變更、則在預設的時數之後、報告才會以動態資料更新。 此選項可改善效能、因為此選項只會在動態資料變更時延遲更新。

#### 關於這項工作

如果為此選項設定值、OnCommand Insight 則會根據下列規則更新動態資料:

- 如果沒有發生組態變更、但容量資料有所變更、則不會更新資料。
- 只有在此選項中指定的逾時後、才會更新動態資料(組態變更除外)。
- 如果發生組態變更、則會更新組態和動態資料。

受此選項影響的動態資料包括:

- 容量違規資料
- 檔案系統已配置容量和已用容量
- Hypervisor
	- 虛擬磁碟使用容量
	- 虛擬機器使用容量
- 內部Volume
	- 資料分配容量
	- 資料使用容量
	- 重複資料刪除技術的節省
- 上次已知存取時間
- 上次Snapshot時間
- 其他已用容量
- Snapshot計數
- Snapshot已用容量
- 總使用容量
- iSCSI工作階段啟動器IP、目標工作階段ID和啟動器工作階段ID
- qtree配額已使用容量
- 配額已用檔案和已用容量
- 儲存效率技術、獲利/損失及潛在獲利/損失
- 儲存資源池
	- 資料使用容量
	- 重複資料刪除技術的節省
	- 其他已用容量
	- Snapshot已用容量
	- 總使用容量
- Volume
	- 重複資料刪除技術的節省
	- 上次已知存取時間
	- 已用容量

#### 步驟

- 1. 在Insight工具列上、按一下\*管理\*、然後選取\*疑難排解\*。
- 2. 在頁面底部的「其他工作」區域中、按一下「進階疑難排解」連結。
- 3. 按一下「進階設定」索引標籤、在「擷取動態屬性」區段中、輸入OnCommand Insight 應忽略「擷取動態 屬性」動態資料的小時數。
- 4. 按一下「 \* 儲存 \* 」。
- 5. (選用)若要重新啟動擷取單位、請按一下\*重新啟動擷取單位\*連結。

重新建立本機擷取單元會重新載入OnCommand Insight 所有的「不景點資料來源」視圖。此變更會在下次 輪詢期間套用、因此您不需要重新啟動擷取設備。

為客戶支援產生記錄

如果客戶支援部門要求、請產生伺服器、擷取或遠端記錄、以供疑難排解之用。

#### 關於這項工作

如果NetApp客戶支援要求、請使用此選項來產生記錄。

#### 步驟

- 1. 在Insight工具列上、按一下\*管理\*、然後選取\*疑難排解\*。
- 2. 在頁面底部的「其他工作」區域中、按一下「進階疑難排解」。
- 3. 在「進階」功能表的下一頁、按一下「疑難排解」連結。
- 4. 按一下「記錄」索引標籤、然後選取要下載的記錄檔。

此時會開啟一個對話方塊、讓您開啟記錄檔或將記錄儲存在本機。

## 顯示系統資訊

您可以顯示OnCommand Insight 部署了該伺服器之系統的Microsoft Windows IP組態資 訊。

#### 步驟

- 1. 在Insight工具列上、按一下\*管理\*、然後選取\*疑難排解\*。
- 2. 在頁面底部的「其他工作」區域中、按一下「進階疑難排解」連結。
- 3. 在「進階疑難排解」頁面上、按一下「報告」索引標籤。
- 4. 按一下\*系統資訊\*。

Windows IP組態包括主機名稱、DNS、IP位址、子網路遮罩、作業系統資訊、 記憶體、開機裝置和連線名 稱。

### 列出安裝**OnCommand Insight** 的元件

您可以顯示已安裝OnCommand Insight 的各種元件清單、包括庫存、容量、尺寸、 以及 資料倉儲檢視。客戶支援部門可能會要求您提供此資訊、或者您可能想要查看安裝的軟體 版本及安裝時間。

#### 步驟

- 1. 在Insight工具列上、按一下\*管理\*、然後選取\*疑難排解\*。
- 2. 在頁面底部的「其他工作」區域中、按一下「進階疑難排解」連結。
- 3. 在「進階疑難排解」頁面上、按一下「報告」索引標籤。
- 4. 按一下\*安裝的軟體套件\*。

### 計算資料庫物件數目

若要判斷OnCommand Insight 還原資料庫中的物件數量、請使用「計算比例」功能。

#### 步驟

- 1. 在Insight工具列上、按一下\*管理\*、然後選取\*疑難排解\*。
- 2. 在頁面底部的「其他工作」區域中、按一下「進階疑難排解」連結。
- 3. 在「進階疑難排解」頁面上、按一下「報告」索引標籤。
- 4. 按一下\*計算比例\*。

### 重新啟動**OnCommand Insight** 伺服器

當您重新啟動OnCommand Insight 伺服器時、請重新整理頁面、OnCommand Insight 然 後再次登入此功能。

#### 關於這項工作

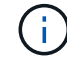

這兩種選項僅應在NetApp客戶支援部門提出要求時使用。重新啟動之前不會進行任何確認。

#### 步驟

- 1. 在Insight工具列上、按一下\*管理\*、然後選取\*疑難排解\*。
- 2. 在頁面底部的「其他工作」區域中、按一下「進階疑難排解」連結。
- 3. 在「進階」功能表的下一頁、按一下「動作」索引標籤。
- 4. 按一下\*重新啟動伺服器\*。

### 使用移轉選項移動**MySQL**資料

您可以使用將MySQL資料目錄移轉到不同的目錄。您可以保留目前的資料目錄。您可以使 用疑難排解功能表上的移轉選項、也可以使用命令列。本程序說明如何使用\*疑難排解\*>\* 移轉MySQL資料\*選項。

#### 關於這項工作

如果您保留目前的資料目錄、它將保留為備份並重新命名。

- 1. 在Web UI中、按一下「管理」、然後選取「疑難排解」。
- 2. 按一下\*進階疑難排解\*。
- 3. 選擇\* Actions (操作)選項卡
- 4. 選擇\*移轉MySQL Data\*。
- 5. 輸入您要移轉資料的路徑。
- 6. 若要保留現有的資料目錄、請勾選\*保留現有的資料目錄。\*
- 7. 按一下\*移轉\*。

您可以使用將MySQL資料目錄移轉到不同的目錄。您可以保留目前的資料目錄。您可以使 用疑難排解功能表上的移轉選項、也可以使用命令列。本程序說明如何使用命令列。

關於這項工作

如果您保留目前的資料目錄、它將保留為備份並重新命名。

您可以使用「移轉MySQL資料」公用程式、也可以使用 java -jar mysqldatamigrator.jar 選 項OnCommand Insight \bin\mysqldatamigrator 應使用下列參數的位置:

- 必要參數
	- 路徑

將複製資料資料夾的新資料路徑。

- 選用參數
	- \* myCnf <my .cnf file> Set\*
	- 備份

如果設定此旗標、則會重新命名目前的資料資料夾、但不會刪除。

#### 步驟

1. 請至此處存取命令列工具: <installation path> \bin\mysqldatamigator\mysqldatamigator.jar`

使用範例

java -jar mysqldatamigrator.jar -path "C:\<new path>" -doBackup

#### 強制註釋更新

如果您已變更註釋並想要立即在報告中使用註釋、請使用其中一個強制註釋選項。

- 1. 在Web UI中、按一下「管理」、然後選取「疑難排解」。
- 2. 在頁面底部、按一下「進階疑難排解」連結。
- 3. 按一下「動作」索引標籤。
- 4. 選取下列其中一個選項:
	- 更新**DWH**附註、強制更新資料倉儲中的附註、以供報告使用。
	- \*更新DWH附註(包括刪除)\*強制更新資料倉儲中的註釋(包括刪除的物件)以供報告使用。

### 檢查伺服器資源的狀態

此選項會顯示OnCommand Insight 支援伺服器的資訊、包括伺服器記憶體、磁碟空間、作 業系統、以及CPU和OnCommand Insight 包含InnoDB資料大小和資料庫所在磁碟可用空 間等資料庫資訊。

#### 步驟

- 1. 在Insight工具列上、按一下\*管理\*、然後選取\*疑難排解\*。
- 2. 在頁面底部的「其他工作」區域中、按一下「\* OnCommand Insight 」「Portal \*」連結。
- 3. 在「進階」功能表的下一頁、按一下「疑難排解」連結。
- 4. 按一下\*伺服器資源狀態\*。

\*對於進階OnCommand Insight 版的支援對象:\*系統管理員可以執行一些SQL測試、從資訊摘要結尾的按鈕 檢查資料庫和伺服器的回應時間。如果伺服器資源不足、此選項會顯示警告。

### 尋找重影資料來源

如果您已移除裝置、但仍保留裝置資料、您可以找到任何重影資料來源、以便將其移除。

#### 步驟

- 1. 在Web UI中、按一下「管理」、然後選取「疑難排解」。
- 2. 在頁面底部的「其他工作」區域中、按一下「進階疑難排解」連結。
- 3. 在\* Reports\*(報告)選項卡上,單擊\* Ghost\* Data Sources"(\*重影資料來源)鏈接。

用自己的裝置資訊製作一份原創者清單OnCommand Insight 。

### 新增遺失的磁碟機型

如果擷取因為不明的磁碟機型而失敗、您可以將遺失的磁碟機型新增至 new disk models.txt 歸檔並再次執行擷取。

#### 關於這項工作

在以不完整的擷取方式輪詢儲存設備OnCommand Insight 時、會讀取儲存設備上的磁碟機型。如果廠商在陣列 中新增Insight不知道的新磁碟機型、或是Insight尋找的型號與儲存裝置傳回的型號不符、則取得該資料來源將會 失敗並顯示錯誤。為了避免這些錯誤、必須更新Insight已知的磁碟機型資訊。Insight新增了新的磁碟機型、提供 更新、修補程式和維護版本。不過、您可能決定手動更新此資訊、而非等待修補程式或更新。

由於每五分鐘就會讀取磁碟模型檔案、因此您輸入的任何新資料模型資訊都會自動更新OnCommand Insight 。 您不需要重新啟動伺服器、變更才會生效、但您可以選擇重新啟動伺服器、以及任何遠端擷取設備(Raus)、 讓變更在下次更新之前生效。

磁碟模型更新會新增至 new\_disk\_models.txt 檔案位 於<SANScreenInstallDir>\wildfly\standalone\deployments\datasources.war 目錄。在更新之 前、請先瞭解描述新磁碟模型所需的資訊 new disk models.txt 檔案:檔案中的資訊不準確會產生不正確 的系統資料、並可能導致擷取失敗。

請依照下列指示手動更新Insight磁碟機型:

#### 步驟

- 1. 找出適用於您磁碟機型的適當資訊。
- 2. 使用文字編輯器開啟 new\_disk\_models.txt 檔案:
- 3. 新增新資料來源的必要資訊。
- 4. 將檔案儲存在中 <SANScreenInstallDir>\wildfly\standalone\deployments\datasources.war 目錄。
- 5. 備份 new\_disk\_models.txt 檔案移至安全位置。在後續OnCommand Insight 任何的版本更新中、此檔 案將會被覆寫。如果升級後的檔案中沒有您的磁碟機型資訊、您必須重新輸入。

找出新磁碟機型所需的資訊

若要找出磁碟機型資訊、請識別廠商和型號、然後執行網際網路搜尋。

關於這項工作

尋找磁碟機型資訊就像執行網際網路搜尋一樣簡單。搜尋前、請務必記下廠商名稱和磁碟機型號。

- 1. 建議您使用進階網際網路搜尋廠商、機型及文件類型「PDF」、以尋找廠商的資料表及/或磁碟機安裝指南。 這些資料表通常是廠商磁碟資訊的最佳來源。
- 2. 廠商規格並不一定會根據完整的機型編號提供所有必要資訊。在廠商網站上搜尋模型編號字串的不同部分、 以找出所有資訊、通常很有用。
- 3. 找到磁碟廠商名稱、完整型號、磁碟大小和速度、以及介面類型、以便在OnCommand Insight 支援中定義 新的磁碟機型。您可以使用下表作為指南、在找到這些資訊時予以注意:

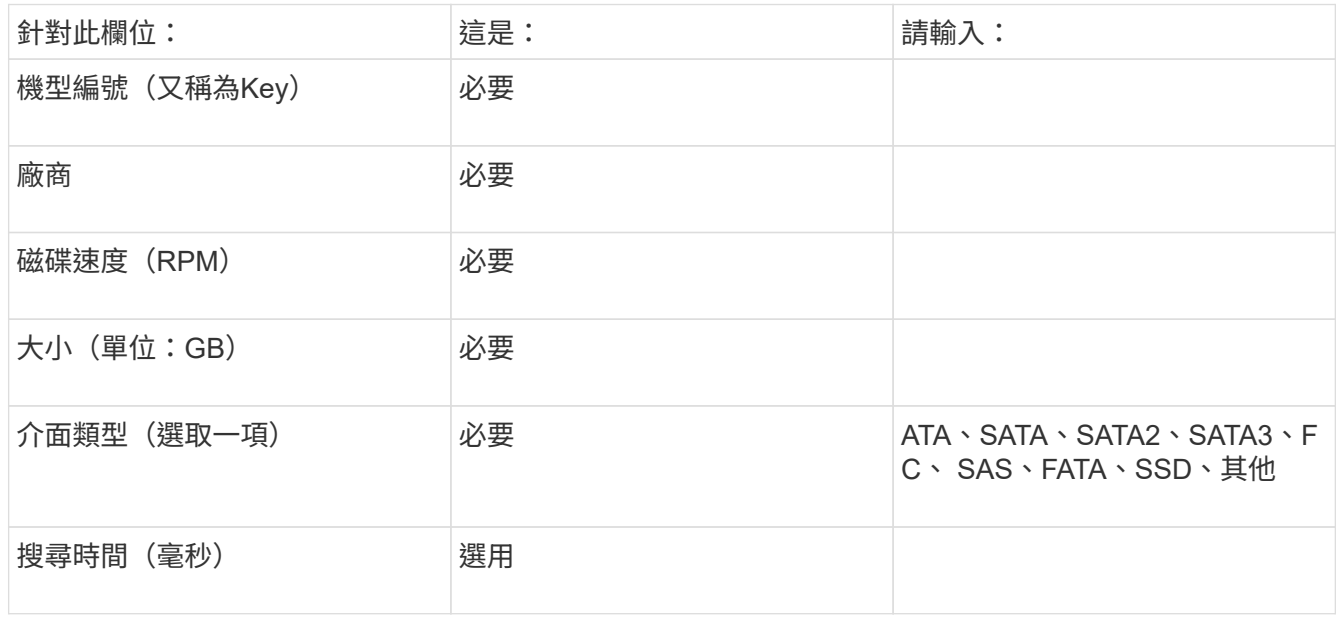

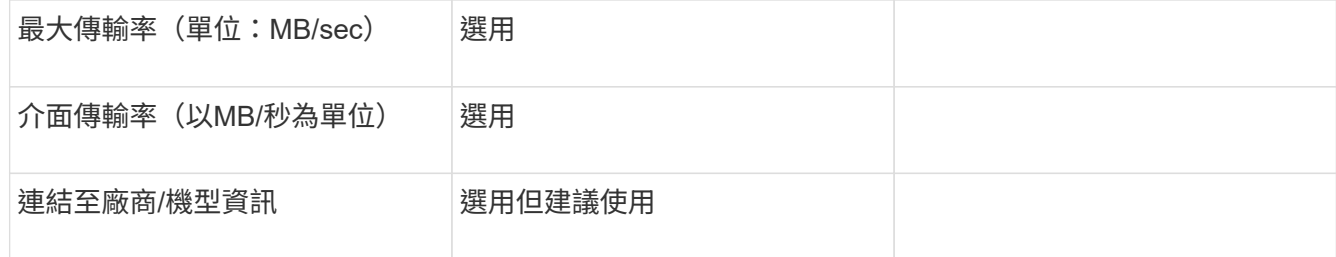

4. 在中輸入該資訊 new\_disk\_models.txt 檔案:請參閱 ["new\\_disk\\_models.txt](https://docs.netapp.com/zh-tw/oncommand-insight/config-admin/content-of-the-new-disk-models-txt-file.md)[檔](https://docs.netapp.com/zh-tw/oncommand-insight/config-admin/content-of-the-new-disk-models-txt-file.md)[案](https://docs.netapp.com/zh-tw/oncommand-insight/config-admin/content-of-the-new-disk-models-txt-file.md)[的](https://docs.netapp.com/zh-tw/oncommand-insight/config-admin/content-of-the-new-disk-models-txt-file.md)[內](https://docs.netapp.com/zh-tw/oncommand-insight/config-admin/content-of-the-new-disk-models-txt-file.md)[容](https://docs.netapp.com/zh-tw/oncommand-insight/config-admin/content-of-the-new-disk-models-txt-file.md)["](https://docs.netapp.com/zh-tw/oncommand-insight/config-admin/content-of-the-new-disk-models-txt-file.md) 格式、順序和 範例。

**new\_disk\_models.txt**檔案的內容

。 new disk models.txt 檔案有必填欄位和選用欄位。這些欄位以逗號分隔、因此請 勿在欄位中使用逗號\_within。

除了搜尋時間、傳輸率和其他資訊以外、所有欄位都是必填欄位。如果有、請在「add\_info」欄位中加入廠商/ 機型網站連結。

使用文字編輯器、針對您要新增的每個新磁碟機型、依此順序輸入下列資訊(以逗號分隔):

1. 金鑰:使用機型編號(必填)

2. 廠商:名稱(必填)

- 3. 型號:完整數字(通常與「key」(機碼)相同)(必填)
- 4. 磁碟\*的\* rpm:例如10000或15000(必要)

5. 大小:容量(單位:GB)(必填)

6. 介面類型:ATA、SATA、FC、SAS、FATA、 SSD、其他(必要)

7. 搜尋時間:單位為毫秒(選用)

8. 潛在傳輸率:可能的傳輸率 (以MB/秒為單位)磁碟本身的最大傳輸率。 (選用)

9. 介面傳輸率:主機往返主機的速率(以MB/秒為單位)(選用)。

10. 其他資訊:您想要擷取的任何其他資訊。最佳實務做法是輸入找到規格的廠商頁面連結、以供參考(選用)

對於任何保留空白的選用欄位、請務必包含逗號。

範例(每一行均無空格):

ST373405,Seagate,ST373405,10000,73,FC,5.3,64,160,http://www.seagate.com/staticfil es/support/disc/manuals/enterprise/cheetah/73(LP)/100109943e.pdf

SLR5B-M400SS,HITACHI,SLR5B-M400SS,1000000,400,SSD,,,,

X477\_THARX04TA07,TOSHIBA,X477\_THARX04TA07,7200,4000,SATA,9.5,,,https://storage.to shiba.eu/export/sites/toshiba-sdd/media/products/datasheets/MG03ACAxxxY.pdf

#### 版權資訊

Copyright © 2024 NetApp, Inc. 版權所有。台灣印製。非經版權所有人事先書面同意,不得將本受版權保護文件 的任何部分以任何形式或任何方法(圖形、電子或機械)重製,包括影印、錄影、錄音或儲存至電子檢索系統 中。

由 NetApp 版權資料衍伸之軟體必須遵守下列授權和免責聲明:

此軟體以 NETAPP「原樣」提供,不含任何明示或暗示的擔保,包括但不限於有關適售性或特定目的適用性之 擔保,特此聲明。於任何情況下,就任何已造成或基於任何理論上責任之直接性、間接性、附隨性、特殊性、懲 罰性或衍生性損害(包括但不限於替代商品或服務之採購;使用、資料或利潤上的損失;或企業營運中斷),無 論是在使用此軟體時以任何方式所產生的契約、嚴格責任或侵權行為(包括疏忽或其他)等方面,NetApp 概不 負責,即使已被告知有前述損害存在之可能性亦然。

NetApp 保留隨時變更本文所述之任何產品的權利,恕不另行通知。NetApp 不承擔因使用本文所述之產品而產 生的責任或義務,除非明確經過 NetApp 書面同意。使用或購買此產品並不會在依據任何專利權、商標權或任何 其他 NetApp 智慧財產權的情況下轉讓授權。

本手冊所述之產品受到一項(含)以上的美國專利、國外專利或申請中專利所保障。

有限權利說明:政府機關的使用、複製或公開揭露須受 DFARS 252.227-7013(2014 年 2 月)和 FAR 52.227-19(2007 年 12 月)中的「技術資料權利 - 非商業項目」條款 (b)(3) 小段所述之限制。

此處所含屬於商業產品和 / 或商業服務(如 FAR 2.101 所定義)的資料均為 NetApp, Inc. 所有。根據本協議提 供的所有 NetApp 技術資料和電腦軟體皆屬於商業性質,並且完全由私人出資開發。 美國政府對於該資料具有 非專屬、非轉讓、非轉授權、全球性、有限且不可撤銷的使用權限,僅限於美國政府為傳輸此資料所訂合約所允 許之範圍,並基於履行該合約之目的方可使用。除非本文另有規定,否則未經 NetApp Inc. 事前書面許可,不得 逕行使用、揭露、重製、修改、履行或展示該資料。美國政府授予國防部之許可權利,僅適用於 DFARS 條款 252.227-7015(b) (2014年2月) 所述權利。

商標資訊

NETAPP、NETAPP 標誌及 <http://www.netapp.com/TM> 所列之標章均為 NetApp, Inc. 的商標。文中所涉及的所 有其他公司或產品名稱,均為其各自所有者的商標,不得侵犯。